Windows Server 2003
Administration Part 2
Lab Manual
Presented by

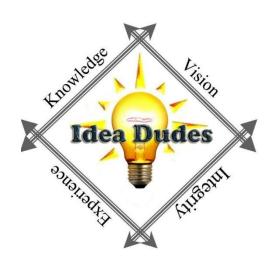

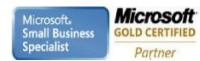

# **Table of Contents**

| Performing Different Backup Types             | 3  |
|-----------------------------------------------|----|
| Advanced Backup and Restore                   | 5  |
| Installing and Configuring a Printer          | 7  |
| Advanced Printer Configuration and Management | 9  |
| Troubleshooting a Printer                     | 10 |
| Maintaining the OS                            | 11 |
| Recovering from System Failure                | 12 |

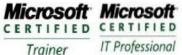

# Module 1 – Performing Different Backup Types

### Requirements

A Computer installed with Windows Server 2003 in the finalvision.com domain named DC1.

### **Exercise 1: Create Sample Data**

1. Open Notepad and create a text file with the following

md c:\Data net share data=c:\Data md c:\Data\Finance cd c:\data\Finance echo Historical Financial Data > Historical.txt echo Current Budget > Budget.txt echo Employes > Employees.txt echo Business Plans > BusinessPlan.txt

- 2. Save the file as "c:\createfiles.bat" excluding quotation marks
- 3. Open the command prompt
- 4. Type: cd c:\
- 5. Type: createfiles.bat
- 6. Open Windows Explorer and navigate to c:\data\finance Ensure the files have been created
- 7. Check to if Attribute column is showing, if not then right-click column headers Date Modified and select Attributes

## **Exercise 2: Perform a Normal Backup**

- 1. Open the Backup Utility by running Ntbackup.exe from the run line or from the Accessories-System Tools
- 2. Clear Always Start In Wizard Mode check box
- 3. Click Advanced Mode
- 4. Click Backup tab
- 5. Expand My Computer the C Drive and the Data folder
- 6. On the Job menu choose Save Selections
- 7. Save the selections as Finance Backup.bks
- 8. In the Backup Media or Filename box type: c:\backup-normal.bkf
- 9. Click Start Backup and then click Advanced
- 10. Confirm that Normal is selected in the Backup Type drop down-box then click OK
- 11. Select Replace The Data On the Media With This Backup and click Start Backup
- 12. Watch the backup
- 13. Examine the Report
- 14. Close the report and the Backup Utility

Microsoft\* IT Professional Trainer

# **Exercise 3: Perform a Normal Backup**

- 1. Open the Budget.txt file and add some text, Save and close the file
- 2. Examine c:\Data\Finance.. Which files are showing the archive attribute? \_
  - Only one that was changed
- 3. Open Backup Utility and click the Backup tab
- 4. From Job menu, choose Load Selections to load Finance Backup selections
- 5. In the Backup Media or Filename box type: c:\backup-diff-day1.bkf
- 6. Click Start backup
- 7. Click Advanced and select Differential as the backup type
- 8. Start the backup and , when complete confirm no errors
- 9. Close the Backup Utility
- 10. Examine the Budget.txt file it is still showing archiving
- 11. Make changes to the Employees.txt and confirm the archive bit is flagged
- 12. Repeat steps 3 to 9 creating a backup job c:\backup-diff-day2.bkf
- 13. Run the backup
- 14. How many files were backed up? 2

#### **Exercise 3: Perform a Normal Backup**

- 1. Open Backup Utility and click the Backup tab
- 2. From Job menu, choose Load Selections to load Finance Backup selections
- 3. In the Backup Media or Filename box type: c:\backup-inc-day2.bkf
- 4. Click Start backup
- 5. Click Advanced and select Incremental as the backup type
- 6. Start the backup and , when complete confirm no errors
- 7. Close the Backup Utility
- 8. Examine the archive bits, which are still showing archive? None
- Make changes to the BusinessPlan.txt and confirm the archive bit is flagged
- 10. Repeat steps 1 to 8 creating a backup job c:\backup-diff-day3.bkf
- 11. Run the backup
- 12. How many files were backed up? 1

# Module 2 - Advanced Backup and Restore

#### Requirements

A Computer installed with Windows Server 2003 in the finalvision.com domain named DC1.

### **Exercise 1: Schedule a Backup Job**

- 1. Open the Backup Utility and click the Backup tab
- 2. From the Job Menu, load the Financial Backup selections
- 3. Configure the Backup Media For File Name c:\backup-everyday.bkf
- 4. Click Start Backup
- 5. Click Advanced and configure an Incremental backup type. Click OK
- 6. Click Schedule
- 7. In the Set Account Information dialog box, type your password and click OK
- 8. Name the job Daily Incremental Backup
- 9. Click Properties
- 10. Configure the job to run daily
- 11. Configure the time to be two minutes from the current time
- 12. Complete the configuration of the schedule job, enter your password again
- 13. Close the Backup Utility
- 14. Open C Drive and wait two minutes
- 15. Open Backup Utility, view the Report for the backup

### **Exercise 2: Run a Backup from a Command Prompt**

- 1. Open the Backup Utility and click the Schedule tab
- 2. Click the icon the calendar representing the scheduled job
- 3. Click Properties
- 4. Select the command in the Run box press Ctrl+C to copy it
- 5. Cancel and exit
- 6. Open a command prompt
- 7. Click the window menu and from the edit menu choose Paste and Press ENTER

### **Exercise 3: Enable Shadow Copies**

- 1. Ensure that the C:\Data folder is shared
- 2. Open My Computer
- 3. Right-Click the C Drive and choose Properties
- 4. Select the Shadow Copies tab
- 5. Select the C volume and click Enable
- 6. Confirm the message Click Yes

### **Exercise 4: Simulate Changes to Network Files**

- 1. Ensure that the C:\Data folder and add some text to Historical.txt
- Delete the file c:\Data\Finance\BusinessPlan.txt
- 3. Open the share \\DC1\data
- 4. Open the Finance folder

Learning Solutions Information Worker Solutions Advanced Infrastructure Solutions Security Solutions

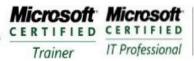

Enterprise Messaging Administrator Server Administrator

- 5. Right-Click the Historical.txt and choose Properties
- 6. Click the Previous versions tab
- 7. Select the previous version of the Historical.txt file
- 8. Click Copy and Direct it to the Desktop
- 9. Open the Historical.txt file on the desktop and see the original version of the file
- 10. Access the Previous versions of the Finance Folder
- 11. Right-Click the BusinessPlan.txt and choose Copy
- 12. Open the Finance Folder in the \\DC1\data folder
- 13. Paste the BusinessPlan.txt file into the folder

# Module 3 – Installing and Configuring a Printer

#### Requirements

A Computer installed with Windows Server 2003 in the finalvision.com domain named DC1.

### **Exercise 1: Add a Local Printer and Configure Print Sharing**

- 1. Logon as Administrator
- 2. Open Printers and Faxes folder
- 3. Double-Click Add Printer, Printer Wizard will appear
- 4. Click Next, The Local or Network Printer Page will appear
- Verify Local Printer option is selected and Automatically Detect and Install My Plug And Play Printer is unchecked and Click Next
- 6. The Printer Port Page appears, Click Create a New Port
- 7. Select TCP/IP Port
- 8. Click Next, The Add Standard TCP/IP Printer Port Wizard appears
- 9. Click Next
- 10. Enter IP Address: 10.10.0.51 and except the default port name IP 10.0.0.51
- 11. Click Next
- 12. Select Hewlet Packard Jet Direct as the device type
- 13. Click Next and Finish
- 14. From Manufacturer list select HP and from the Printers select HP Laserjet 4 and Click Next
- 15. Type HPLJ4 and Click Next
- 16. Verify that the Share Name is option selected
- 17. In Share Name text box type HPLJ4 and click Next
- 18. In location type USA/FL/1805Butler/42/B
- 19. Comment box type Black and White Output Laser Printer High Volume
- 20. Click Next
- 21. Choose No
- 22. Confirm Summary

### **Exercise 2: Connect a Client to Printer**

- 1. Open Printer and Faxes Folder
- 2. Start Add Printer Wizard
- 3. Click Next
- 4. In Local or Network Printer dialog box select a Network Printer and click Next
- 5. In the Location box type FL and click Find Now
- 6. Select the HPLJ4 and click OK
- 7. On the Add Printer Wizards Default Printer Page select Yes and Click Next
- 8. Click Finish

### **Exercise 3: Take a Printer Offline and Print a Test Document**

- 1. Right-Click the HPLJ4 in the Printer and Fax Window
- 2. Choose Use Printer Offline
- 3. Double-Click the HPLJ4 icon
- 4. Open Notepad and type some information
- 5. Arrange windows so that you can see the printer and notepad
- 6. From the File menu of Notepad Select Print Document stays in Queue because printer is offline
- 7. Click Print
- 8. Close Notepad and Click No
- 9. Select the document in the HPLJ4 and From the Printer Menu select Cancel All Documents Confirm
- 10. The document is removed
- 11. Close all windows

# **Module 4 – Advanced Printer Configuration and Management**

#### Requirements

A Computer installed with Windows Server 2003 in the finalvision.com domain named DC1.

### **Exercise 1: Add a Local Printer and Configure Print Sharing**

- Create a new printer with , Configure HP LaserJet 4 with IP address of 10.0.0.52 a new port call it PrintPool
  use location type USA/FL/1805Butler/42/B
- 2. location type USA/FL/1805Butler/42/B
- 3. Open the properties of PrintPool
- 4. Click Port tab
- 5. Select Enable Printer Pooling check box
- 6. Click check box next to the port IP\_10.0.0.51
- 7. Click Apply

### **Exercise 2: Add a Local Printer and Configure Print Sharing**

- Create a new printer with , Configure HP LaserJet 4 with IP address of 10.0.0.52 a existing port call it PriorityPrinter use location type USA/FL/1805Butler/42/B
- 2. Open the properties of PriorityPrinter
- 3. Click the Advanced Tab
- 4. Set Priority to 99 (highest)

#### **Exercise 3: Examine Active Directory Printer Objects**

- 1. Open Active Directory Users and Computers
- 2. From the View Menu select Users, Groups, and Computers as Containers
- 3. Expand the Domain Controllers OU
- 4. Select DC1
- 5. Open the properties of the PriorityPrinter object view the properties and notice they are less than in Printers and Faxes used for searching in Active Directory

Enterprise Messaging Administrator Server Administrator

# **Module 6 – Troubleshooting a Printer**

#### Requirements

A Computer installed with Windows Server 2003 in the finalvision.com domain named DC1.

#### **Exercise 1: Redirect a Printer**

- 1. Ensure that the HPLJ4 is offline under Printers and Faxes
- 2. Open Notepad and enter text
- 3. Choose Print from the menu
- 4. Double-Click HPLJ4 to view the Queue
- 5. From the Printers menu, choose Properties
- 6. Click Ports tab
- 7. Select check box next to IP\_10.0.0.52
- 8. Click OK The printer is now redirected

# **Module 9– Maintaining the OS**

#### Requirements

A Computer installed with Windows Server 2003 in the finalvision.com domain named DC1.

#### **Exercise 1: Download and Extract the Service Pack**

- 1. Create a folder on the C Drive and name it ServicePack
- 2. Download a service pack from Microsoft download site
- 3. Open a Command Prompt and change into the ServicePack directory
- 4. Type Servicepack Name x to redirect to another directory
- 5. Indicate that you want to extract into the ServicePack directory

### **Exercise 2: Deploy the Service Pack with Group Policy**

- 1. Share the ServicePack directory with Share name of ServicePack
- 2. Open Active Directory Users and Computers
- 3. Expand the domain and locate (or create) the Desktops OU
- 4. Create a computer object in the Desktop OU called Desktop01
- 5. Create a GPO called SP-Deploy
- 6. Open GPMC
- 7. Right-Click the Desktop OU and choose Create And Link A GPO Here
- 8. Name the GPO SP-Deploy
- 9. Right-Click the SP-Deploy and click edit
- 10. Navigate to Computer Configuration\Software Settings
- 11. Right-Click Software Installation and select New and then choose Package
- 12. Type the path \\dc1.finalvision.com\servicepack and press enter
- 13. Navigate to the Update.msi file you identified in the previous exercise
- 14. Click Open
- 15. Select Assigned and OK
- 16. Close Group Policy Object Editor

### **Exercise 3: Configure Automatic Updates**

- 1. Create a GPO called WSUS-Config
- 2. Open the GPMC
- 3. Right-Click the finalvision.com domain
- 4. Create And Link A GPO Here
- 5. Name GPO WSUS-Config
- 6. Edit the Policy
- 7. Open Windows Update by Computer Configuration/Administrative Templates/Windows Components
- 8. Double-Click the policy: Configure Automatic Updates and then select Enabled
- 9. Configure Automatic Updating drop-down list choose 4-Auto Download and Schedule to Install
- 10. Confirm Installation Schedule: Daily at 3:00AM
- 11. Click OK
- 12. Double-Click Reschedule Automatic Updates Scheduled Installation and then select Enabled
- 13. In the Wait After System Startup Minutes type 10 and Click OK
- 14. Close the Group Policy Object Editor
- 15. Restart Server Examine the Automatic Updates tab in Control Panel to view the settings

# Module 10- Recovering from System Failure

#### Requirements

A Computer installed with Windows Server 2003 in the finalvision.com domain named DC1. Second Physical Disk to perform ASR

### **Exercise 1: Backup the System State**

- 1. Logon to DC1 as Administrator
- 2. Open the Backup Utility
- 3. If the Backup and Restore Wizard appears, click Advanced Mode
- 4. Click Backup Tab
- Select System State checkbox
- 6. Type a file name : c:\SystemState.bkf
- 7. Start the backup

#### **Exercise 2: Create an ASR Set**

This exercise requires a floppy disk and approximately 1.5GB of free space. To complete exercise 4 you must complete this exercise.

- 1. Open Backup utility
- 2. Click Automated System Recovery
- 3. Follow the prompts, backup to a file ASRBackup.bkf on C or on the second drive

### **Exercise 3: Installing and Using Recovery Console**

- 1. Insert the Windows Server 2003 CD-Rom
- 2. Click Start, run and type: D:\i386\winnt32.exe /cmdcons
- 3. Open Services console from Administrative Tools , Locate Messenger service, Double-Click the service and choose Automatic as Startup type
- 4. Restart the Server
- 5. Select Windows Recovery Console from the Boot Menu
- 6. When prompted type 1 too select the installation of Windows Server 2003
- 7. Type the password for the local Administrator
- 8. When the Recovery Console appears type **help**
- 9. Type **listsvc** to list the services
- 10. Type disable messenger to disable the service
- 11. Type exit and Press ENTER

## **Exercise 4: Restoring a System Using Automated System Recovery**

- 1. Power Off Computer
- 2. Restart the computer start with Windows Server 2003 CD-Rom
- 3. Press a key to start from the CD
- 4. Press F2 during text mode setup phase
- 5. Insert the ASR floppy disk
- 6. Text-mode setup prepares for Automated System Recovery and a minimal version of the operating system is loaded
- 7. Windows Server 2003 setup screen will appear after some time
- 8. Windows Server 2003 partitions and format the disk, copies files, initializes the Windows configuration and then prepares to restart
- 9. Remove the floppy from the disk drive and allow the computer restart
  - Installation will continue and return the computer to the previous state